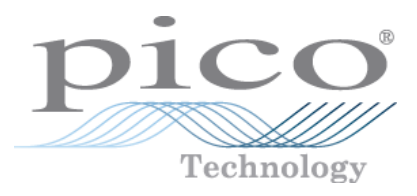

# **PT-104 Data Logger**

Programmer's Guide

Copyright © 2010-2013 Pico Technology Ltd. All rights reserved. usbpt104pg.en r3

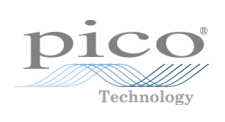

# Contents

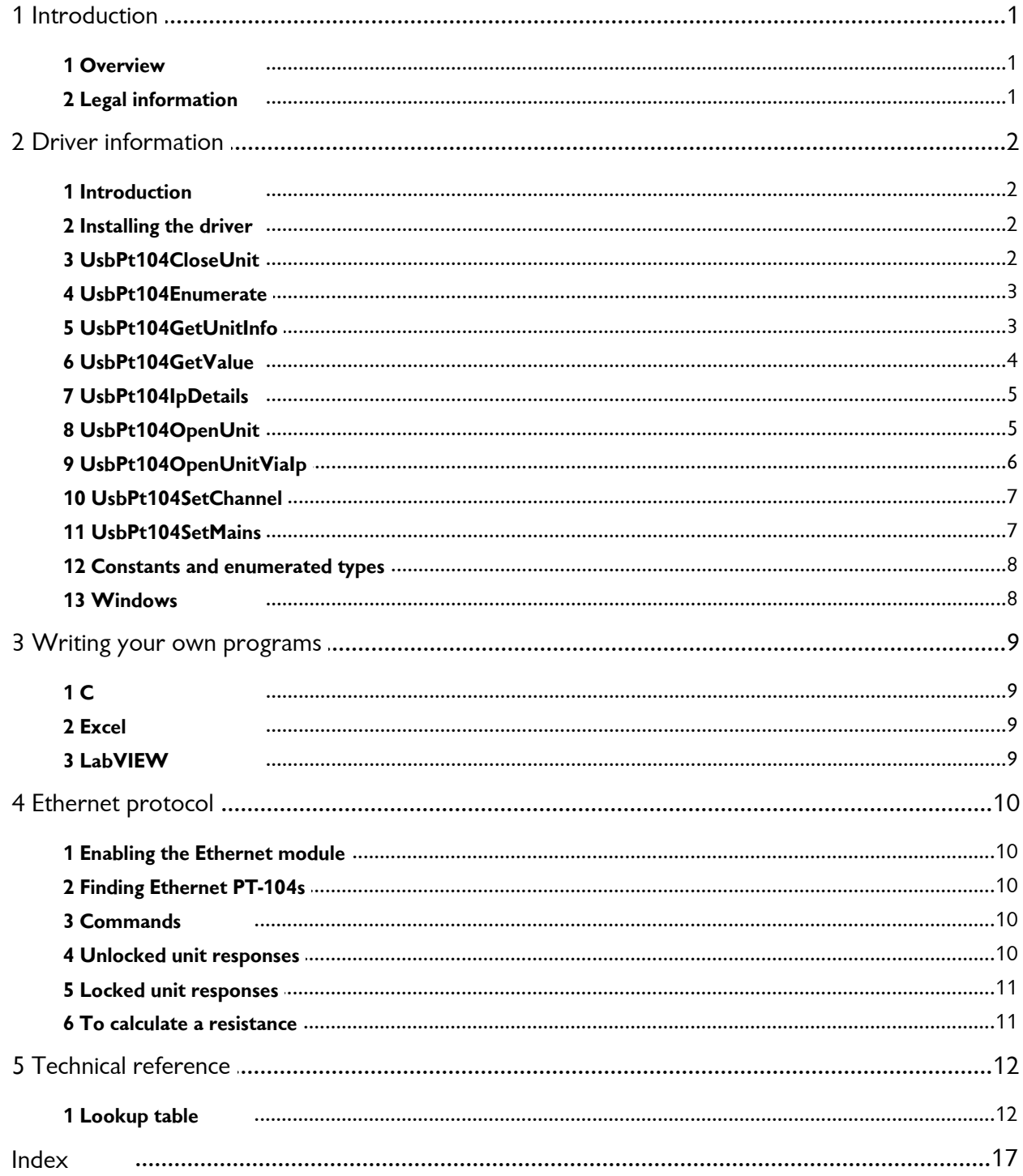

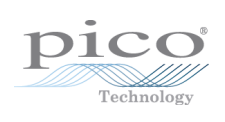

# <span id="page-4-0"></span>1 Introduction

#### 1.1 Overview

The PT-104 is a four-channel, high-resolution data logger for use with PT100 and PT1000 type platinum resistance thermometer (PRT) sensors. As well as temperature, it can also be used to measure resistance and voltage.

#### **Additional information**

For instructions on connecting and using the device, and setting it up with the PicoLog software, please see:

**PT-104 Data Logger User's Guide** 

#### <span id="page-4-1"></span>1.2 Legal information

The material contained in this release is licensed, not sold. Pico Technology grants a licence to the person who installs this software, subject to the conditions listed below.

**Access.** The licensee agrees to allow access to this software only to persons who have been informed of these conditions and agree to abide by them.

**Usage.** The software in this release is for use only with Pico products or with data collected using Pico products.

**Copyright.** Pico Technology Limited claims the copyright of, and retains the rights to, all material (software, documents etc.) contained in this release. You may copy and distribute the entire release in its original state, but must not copy individual items within the release other than for backup purposes.

**Liability.** Pico Technology and its agents shall not be liable for any loss, damage or injury, howsoever caused, related to the use of Pico Technology equipment or software, unless excluded by statute.

**Fitness for purpose.** No two applications are the same: Pico Technology cannot guarantee that its equipment or software is suitable for a given application. It is your responsibility, therefore, to ensure that the product is suitable for your application.

**Mission-critical applications.** This software is intended for use on a computer that may be running other software products. For this reason, one of the conditions of the license is that it excludes usage in mission-critical applications, for example life support systems.

**Viruses.** This software was continuously monitored for viruses during production. However, you are responsible for virus-checking the software once it is installed.

**Support.** If you are dissatisfied with the performance of this software, please contact our technical support staff, who will try to fix the problem within a reasonable time. If you are still dissatisfied, please return the product and software to your supplier within 14 days of purchase for a full refund.

**Upgrades.** We provide upgrades, free of charge, from our web site at [www.picotech.com](http://www.picotech.com). We reserve the right to charge for updates or replacements sent out on physical media.

**Trademarks.** Pico Technology Limited, PicoScope and PicoLog, are trademarks of Pico Technology, registered in the United Kingdom and other countries.

# <span id="page-5-0"></span>2 Driver information

#### 2.1 Introduction

The USB PT-104 Software Development Kit contains the drivers and a selection of examples showing how to use them. It also contains a copy of this manual as a PDF file.

The driver routine is supplied as a Windows DLL.

The Windows DLL can be used with C, C++, Delphi and Visual Basic programs: it can also be used with programs like Microsoft Excel, which uses Visual Basic for Applications (VBA) as its macro programming language. More than one application can access the Windows DLL at the same time, as long as the applications do not change the settings for channels that they are not using.

These are the routines in the driver:

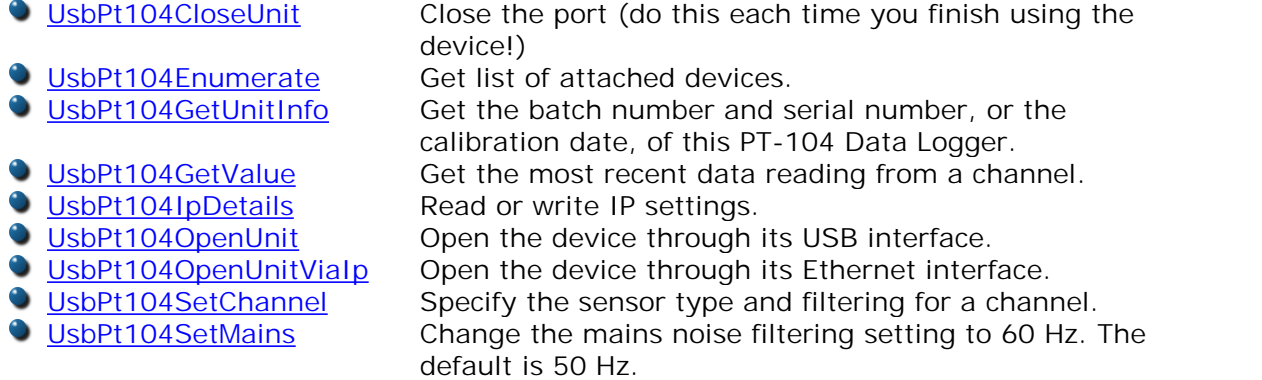

The normal calling sequence for these routines is as follows:

- 1. Open Driver
- 2. Set Channels
- 3. While you want to read data
- 4. Get data
- 5. End While
- 6. Close Unit
- 7. Close Driver

#### <span id="page-5-1"></span>2.2 Installing the driver

The driver is installed automatically when you install the PicoLog software. Alternatively, you can download the driver from our website at:

[http://www.picotech.com/software.](http://www.picotech.com)

#### <span id="page-5-2"></span>2.3 UsbPt104CloseUnit

```
PICO_STATUS UsbPt104CloseUnit (
   short handle
)
```
This routine disconnects the driver.

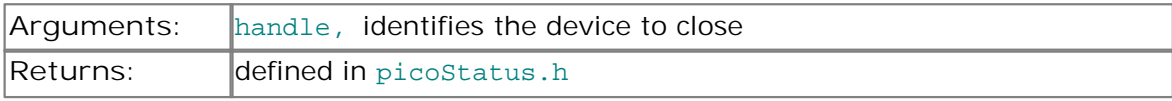

#### <span id="page-6-0"></span>2.4 UsbPt104Enumerate

```
PICO STATUS UsbPt104Enumerate (
   char * details,<br>unsigned long * length,
   unsigned long
   COMMUNICATION_TYPE type
)
```
This routine returns a list of all the attached PT-104 devices of the specified port type.

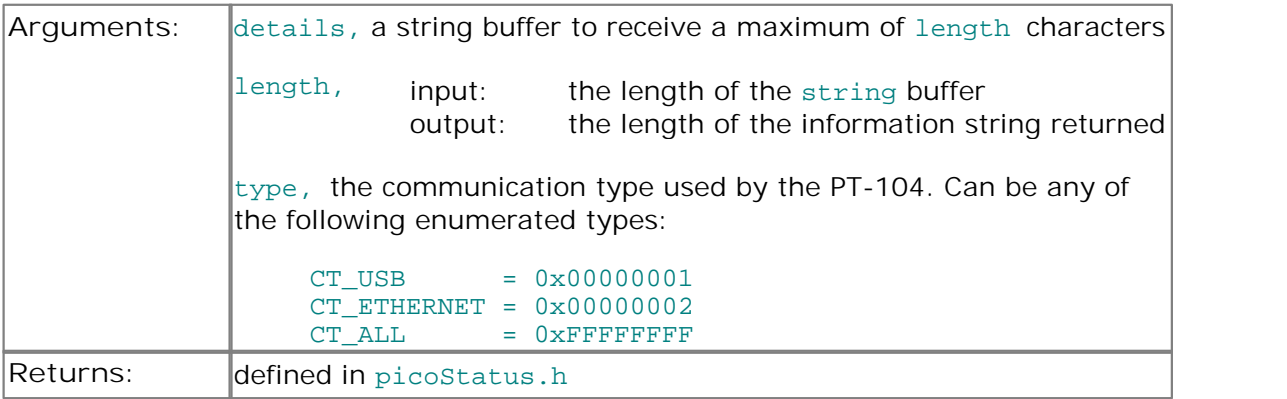

#### <span id="page-6-1"></span>2.5 UsbPt104GetUnitInfo

```
PICO_STATUS UsbPt104GetUnitInfo (
  short handle,<br>char * string
          * string,
  short stringLength,
  short * requiredSize,
  PICO_INFO info
)
```
This routine obtains information on a specified device.

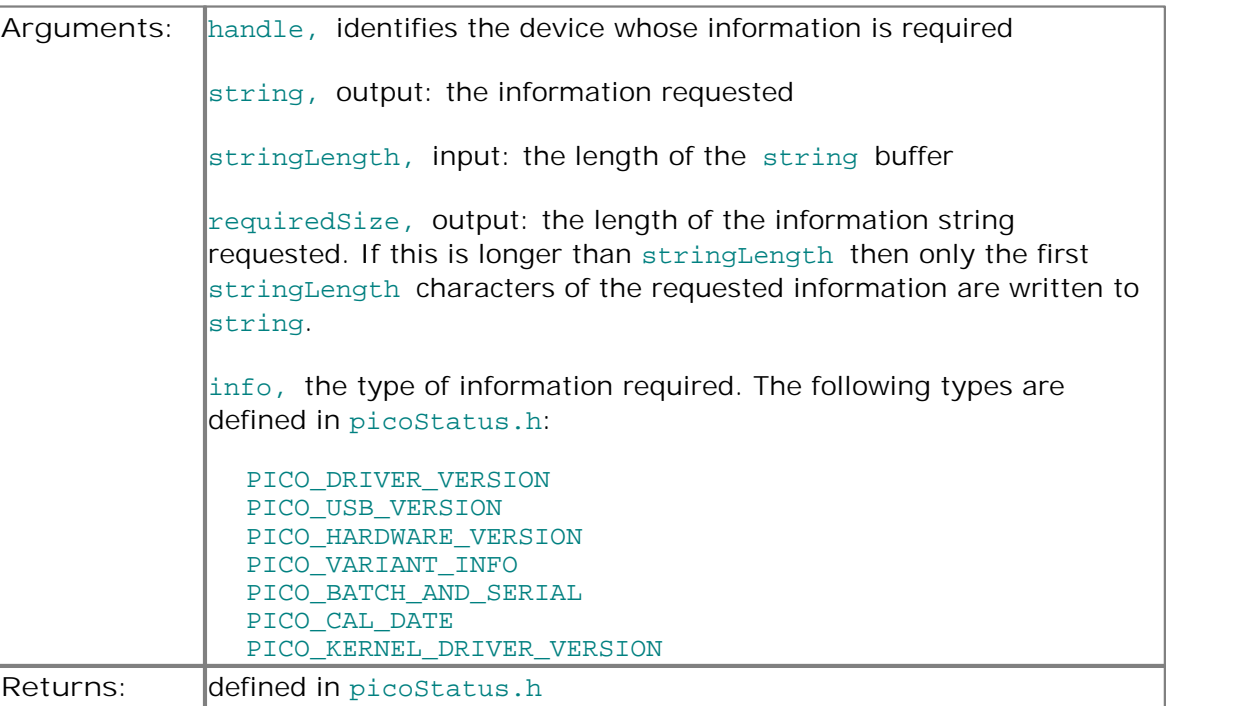

#### <span id="page-7-0"></span>2.6 UsbPt104GetValue

```
PICO_STATUS UsbPt104GetValue (
  short handle,
  USBPT104_CHANNELS channel,<br>long * value,
  \overline{\text{long}}short filtered
)
```
Once you open the driver and define some channels, the driver begins to take continuous readings from the PT-104. When you call this routine, it immediately sets data to the most recent reading for the specified channel.

The scaling of measurements is as follows:

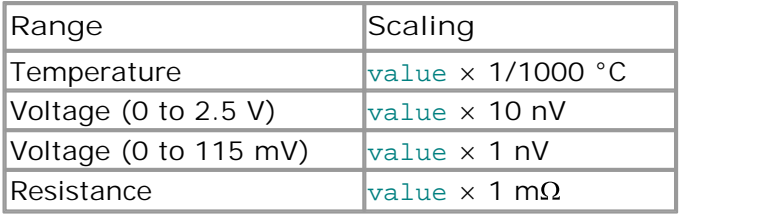

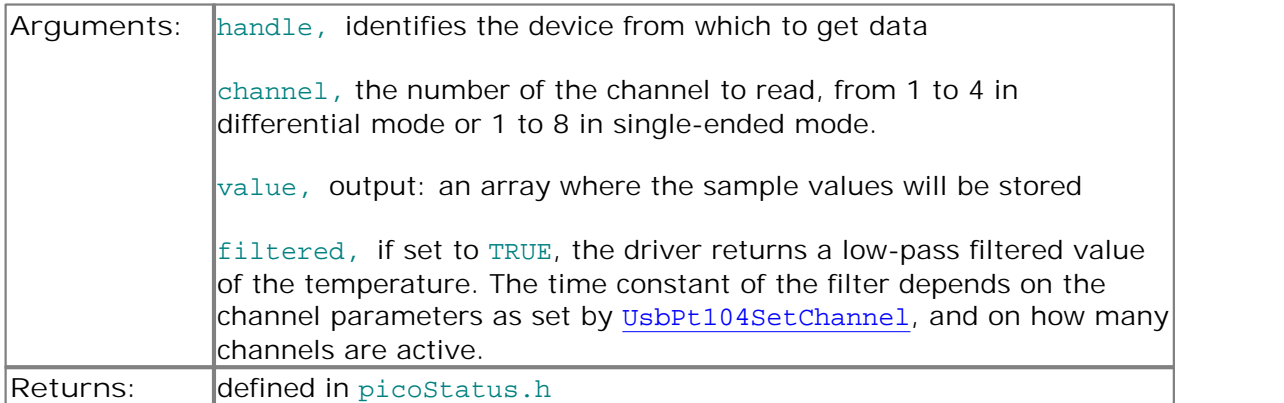

#### <span id="page-8-0"></span>2.7 UsbPt104IpDetails

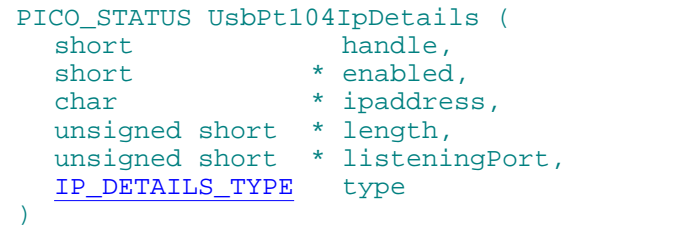

This routine either reads or writes the the IP details of a specified device. The type argument controls whether the operation is a read or a write.

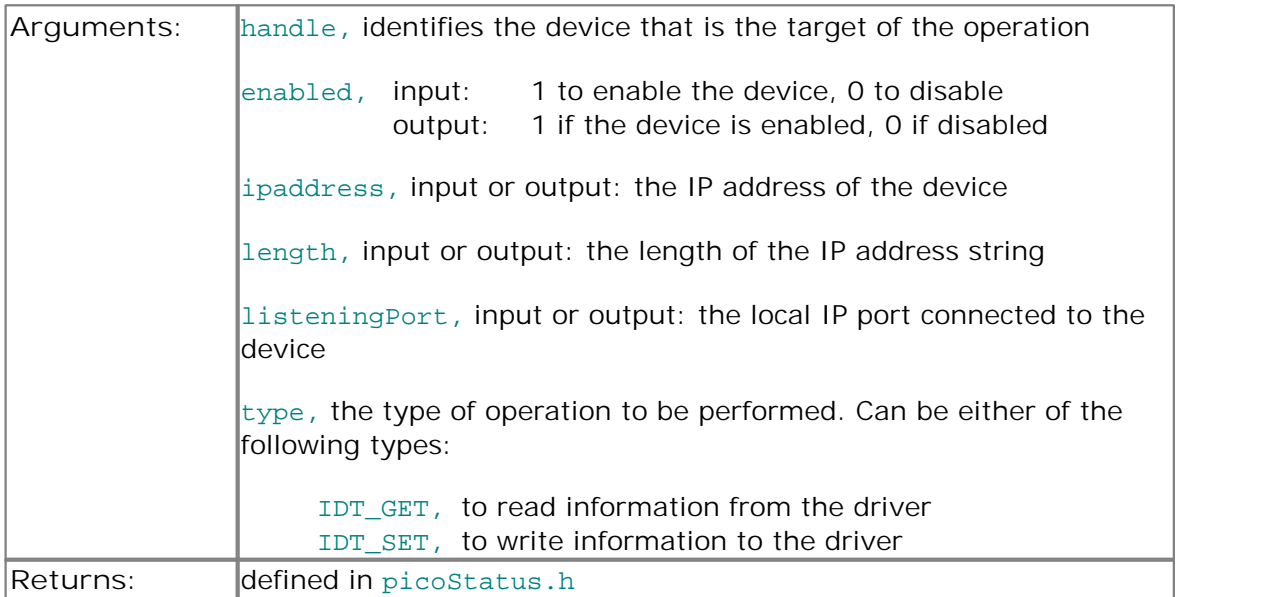

#### <span id="page-8-1"></span>2.8 UsbPt104OpenUnit

```
PICO_STATUS UsbPt104OpenUnit (
   short * handle,
   char * serial
)
```
This routine obtains a handle for the PT-104 device with the given serial number.

If you wish to use more than one PT-104, you must call the routine once for each device.

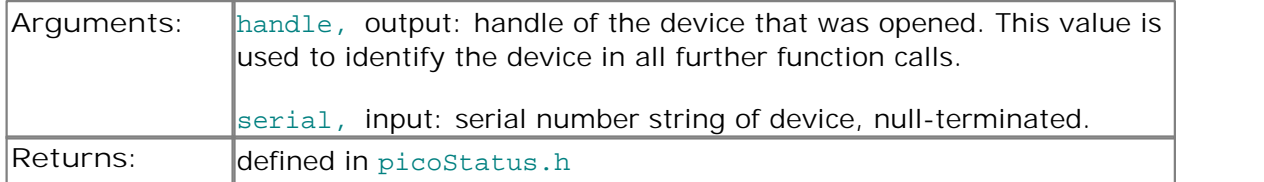

### <span id="page-9-0"></span>2.9 UsbPt104OpenUnitViaIp

```
PICO_STATUS UsbPt104OpenUnitViaIp (
   short * handle,
   char * serial,
   char * ipAddress
)
```
This routine obtains a handle for the Ethernet-connected PT-104 device, identified by either its IP address or its serial number.

- Using IP address identification, a device anywhere on the internet or local network can be opened.
- Using serial number identification, only a device on the local network can be opened.

If you wish to use more than one PT-104, you must call the routine once for each device.

To control the device directly through the Ethernet port without using the usbpt104 DLL, see [Ethernet](#page-13-0) protocol.

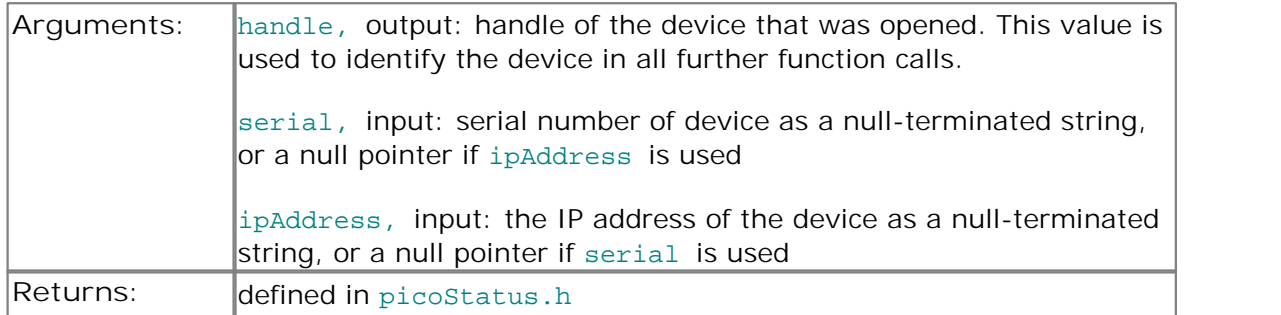

#### <span id="page-10-0"></span>2.10 UsbPt104SetChannel

```
PICO_STATUS UsbPt104SetChannel (
                    handle,<br>channel,
  USBPT104_CHANNELS
  USBPT104_DATA_TYPES type,
  short noOfWires
)
```
This routine configures a single channel of the specified PT-104. It can be called any time after calling [UsbPt104OpenUnit](#page-8-1).

The fewer channels selected, the more frequently they will be updated. Measurement takes about 1 second per active channel.

If a call to UsbPt104SetChannel has a type of single-ended, then the specified channel's 'sister' channel is also enabled. For example, enabling 3 also enables 7.

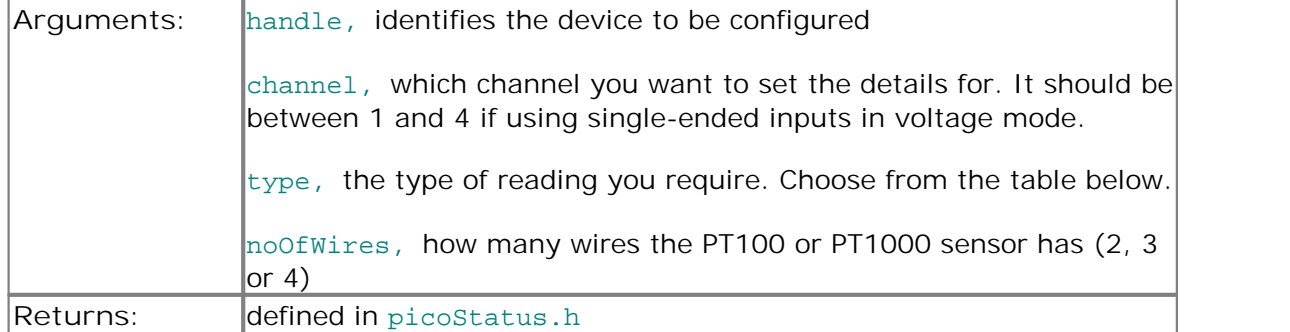

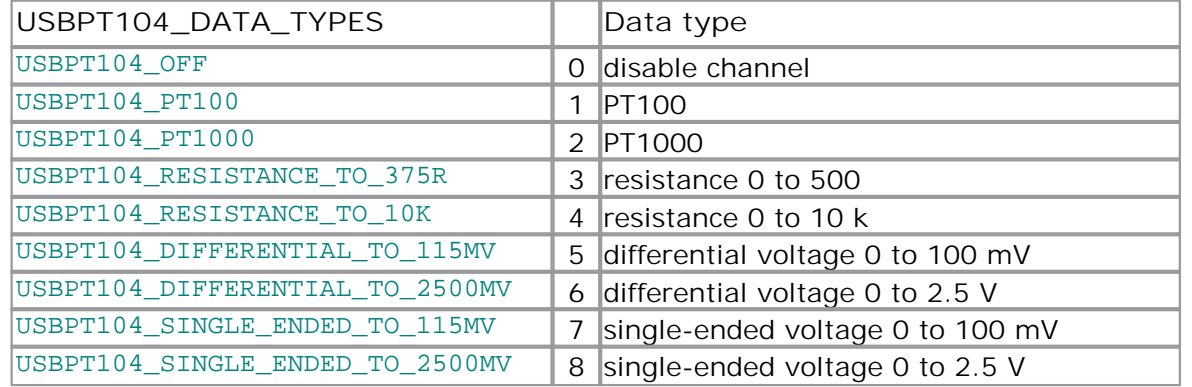

#### <span id="page-10-1"></span>2.11 UsbPt104SetMains

```
PICO_STATUS UsbPt104SetMains (
 short handle,
 unsigned short sixty_hertz
)
```
This routine is used to inform the driver of the local mains (line) frequency. This helps the driver to filter out electrical noise.

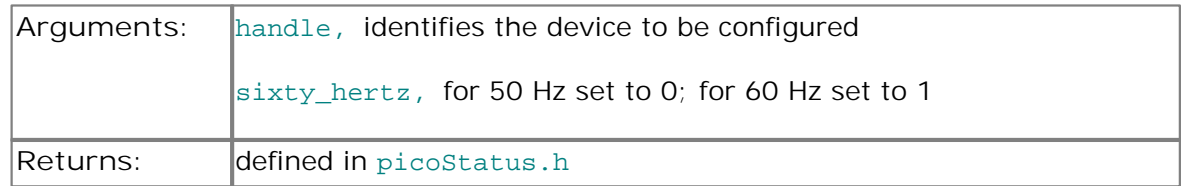

<span id="page-11-0"></span>2.12 Constants and enumerated types

```
#define USBPT104 MIN WIRES 2
#define USBPT104_MAX_WIRES 4
typedef enum enUsbPt104Channels
{
 USBPT104 CHANNEL 1 = 1,
 USBPT104_CHANNEL_2,
 USBPT104_CHANNEL_3,
 USBPT104_CHANNEL_4,
  USBPT104_CHANNEL_5,
  USBPT104_CHANNEL_6,
 USBPT104_CHANNEL_7,
 USBPT104_CHANNEL_8,
 USBPT104 MAX CHANNELS = USBPT104 CHANNEL 8
} USBPT104_CHANNELS;
typedef enum enUsbPt104DataType
\{USBPT104_OFF,
  USBPT104_PT100,
  USBPT104_PT1000,
  USBPT104_RESISTANCE_TO_375R,
  USBPT104 RESISTANCE TO 10K,
  USBPT104_DIFFERENTIAL_TO_115MV,
  USBPT104_DIFFERENTIAL_TO_2500MV,
  USBPT104_SINGLE_ENDED_TO_115MV,
  USBPT104_SINGLE_ENDED_TO_2500MV,
  USBPT104_MAX_DATA_TYPES
} USBPT104_DATA_TYPES;
typedef enum enIpDetailsType
\{IDT_GET,
  IDT_SET,
} IP_DETAILS_TYPE;
typedef enum enCommunicationType
\{CT_USB = 0x00000001,
  CT_ETHERNET = 0x00000002,
  CT\_ALL = 0 \times FFFFFFF} COMMUNICATION_TYPE;
```
#### <span id="page-11-4"></span><span id="page-11-2"></span><span id="page-11-1"></span>2.13 Windows

The 32-bit Windows driver is the file usbpt104.dll, which is included in the SDK. If an application is unable to find the DLL, try moving the DLL to  $c:\wedge\text{mod} \text{system.}$ 

# <span id="page-12-0"></span>3 Writing your own programs

#### 3.1 C

The C example is a console mode program that demonstrates the facilities of the driver.

To compile the program, create a new project containing the following files from the  $USR$  PT-104 SDK:

USBPT104con.c

and:

- UsbPt104bc.lib (Borland 32-bit applications) or
- UsbPt104.lib (Microsoft Visual C 32-bit applications)

The following file must be in the compilation directory:

UsbPt104Api.h

and the following file must be in the same directory as the executable:

 $\bullet$  USBPT104.dll

#### <span id="page-12-1"></span>3.2 Excel

The easiest way to transfer data into Excel is to use PicoLog.

If, however, you need to do something that is not possible using PicoLog, you can write an Excel macro that calls USBPT104.dll to read in a set of data values. The Excel Macro language is similar to Visual Basic.

The example USBPT104.xls reads values from all four channels every second and assigns them to cells in the spreadsheet.

#### <span id="page-12-2"></span>3.3 LabVIEW

The routines described here were created using LabVIEW 8.2 on Windows XP.

To use these routines, copy USBPT104.dll to your LabVIEW user.lib directory.

USBPT104.vi is a fully functional example LabVIEW application. It demonstrates how to connect to the device using both USB and Ethernet. It also demonstrates reading all possible measurement types from the four channels.

# <span id="page-13-0"></span>4 Ethernet protocol

Using the protocol described below, the PT-104 can be controlled directly through the Ethernet port without using the USBPT104 DLL.

#### <span id="page-13-1"></span>4.1 Enabling the Ethernet module

By default the Ethernet module is disabled to save power. To enable it, plug the connector into a USB port and use the Ethernet settings application installed with PicoLog. Once an IP address and port are assigned, the module will be enabled. The unit may then be used by powering from USB or PoE.

#### <span id="page-13-2"></span>4.2 Finding Ethernet PT-104s

To discover all PT104 data loggers on a network:

- Send a UDP packet to port 23 from port 23 (telnet) to destination 255.255.255.255 and data **fff - 0x666666**.
- Replies from all PT104s will be to the IP address requested from and to port 23 from 23. The data will be **PT104 Mac:xxxxxx Lock:Y Port:ZZ**, where **xxxxxx** is the 6 byte MAC address of the PT104 replying and Y is 0x00 for unlocked and 0x01 for locked, and **ZZ** is the port it will listen on (in hex MSB first).

#### <span id="page-13-3"></span>4.3 Commands

To lock a PT104 to a machine, a UDP packet destined for the device's listening port and IP address should be sent containing the data **lock**. This is required before the PT104 is usable.

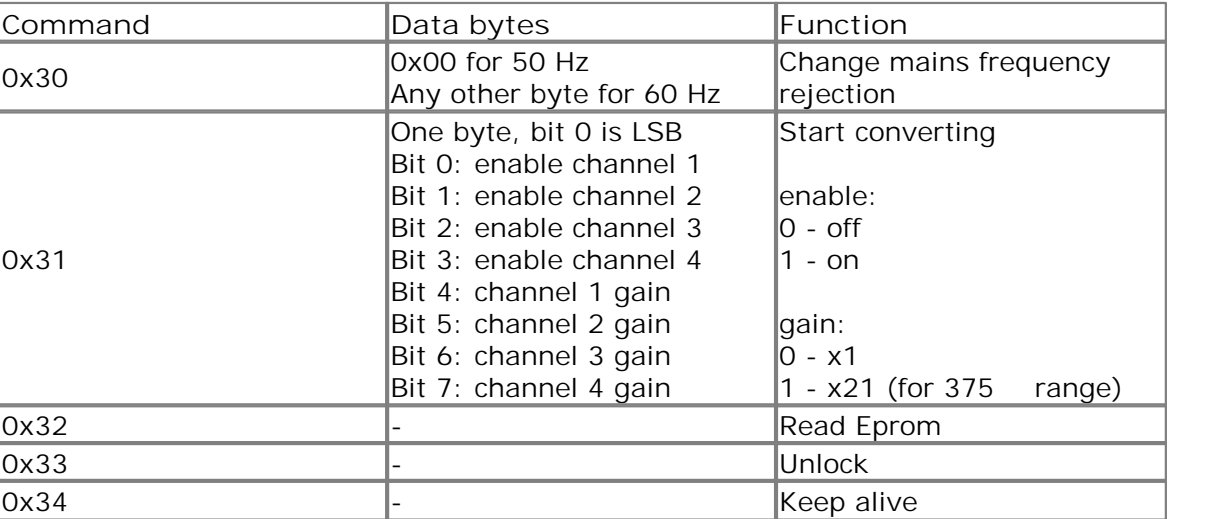

UDP packet data in the form Command + data bytes

Unlock / timeout stops the transfer of any channel data. **Unlock** should be used when PicoLog no longer requires the unit so that it is unlocked for use with other machines.

#### <span id="page-13-4"></span>4.4 Unlocked unit responses

**PT104 Mac: XXXXXX Lock: Y Port: ZZ** 

This is the only response possible until a lock and can be obtained with a discovery packet only.

#### <span id="page-14-0"></span>4.5 Locked unit responses

- **C** Lock Success
- **O** Lock Success (already locked to this machine)
- **Unlocked**
- $\bullet$  Eeprom={byte[128]}
- **Converting**
- **Mains Changed**
- **Unknown Command**
- $\Delta$ live
- [hex]00XXXX01XXXX02XXXX03XXXX data from channel 1
- $\bullet$ [hex]04XXXX05XXXX06XXXX07XXXX data from channel 2
- $\bullet$ [hex]08XXXX09XXXX0aXXXX0bXXXX data from channel 3
- [hex]0cXXXX0dXXXX0eXXXX0fXXXX data from channel 4 (this data format is: Measurement 0, 1, 2, 3 for respective channels)

A unit that has been locked will reply *Lock Success* or, if currently locked by this machine, *Lock Success (already locked to this machine).*

*Converting* is an acknowledgment of any convert request received. Once a setting has been made the unit will continue to convert and send back data. This means there will be incoming data approximately every 720ms. To stop all converting, send a converting command with data *0x00* to turn off all channels.

After receiving the lock command via UDP, a 15 s timeout will start and a keep-alive packet will need to be sent in this time. The *Alive* response is the acknowledgment. The unit should try to be kept alive each 10 seconds to allow time to retry if no acknowledgment is received.

If any request is made from another machine while a unit is locked then the response will be *PT104 Mac:XXXXXX Lock:Y Port:ZZ* as above.

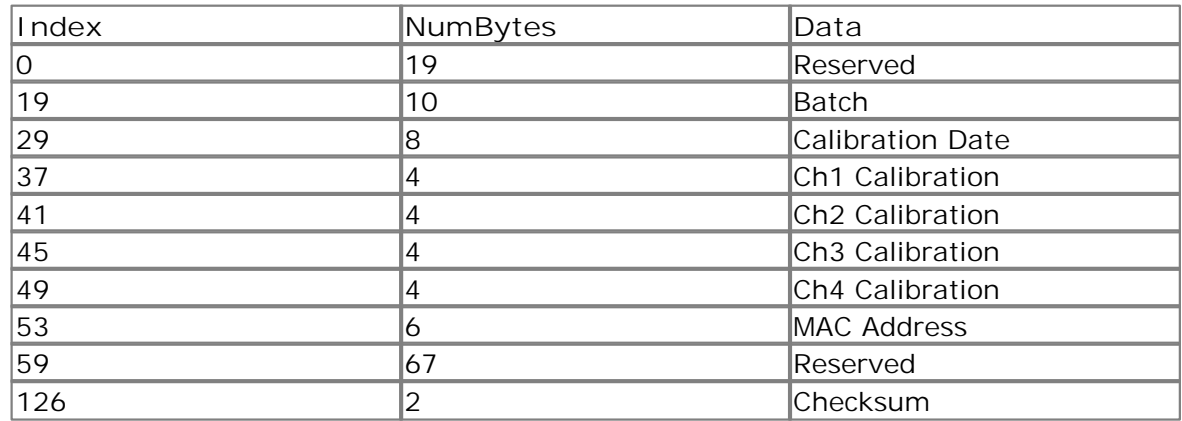

#### EEPROM FORMAT

#### <span id="page-14-1"></span>4.6 To calculate a resistance

- $\bullet$ Read the EEPROM to obtain the calibration information for the channels.
- **Take measurement 0, 1, 2 and 3 on a channel.**
- Then: result = (channel calibration  $*$  (measurement 3 measurement 2)) / (measurement 1 - measurement 0)

to convert to a resistance divide result by 1,000,000.0.

For other measurement types see the Protocol information in the serial port *PT-104 User's Guide*.

# <span id="page-15-0"></span>5 Technical reference

## 5.1 Lookup table

Here is the resistance-temperature characteristic for a PT100 sensor.

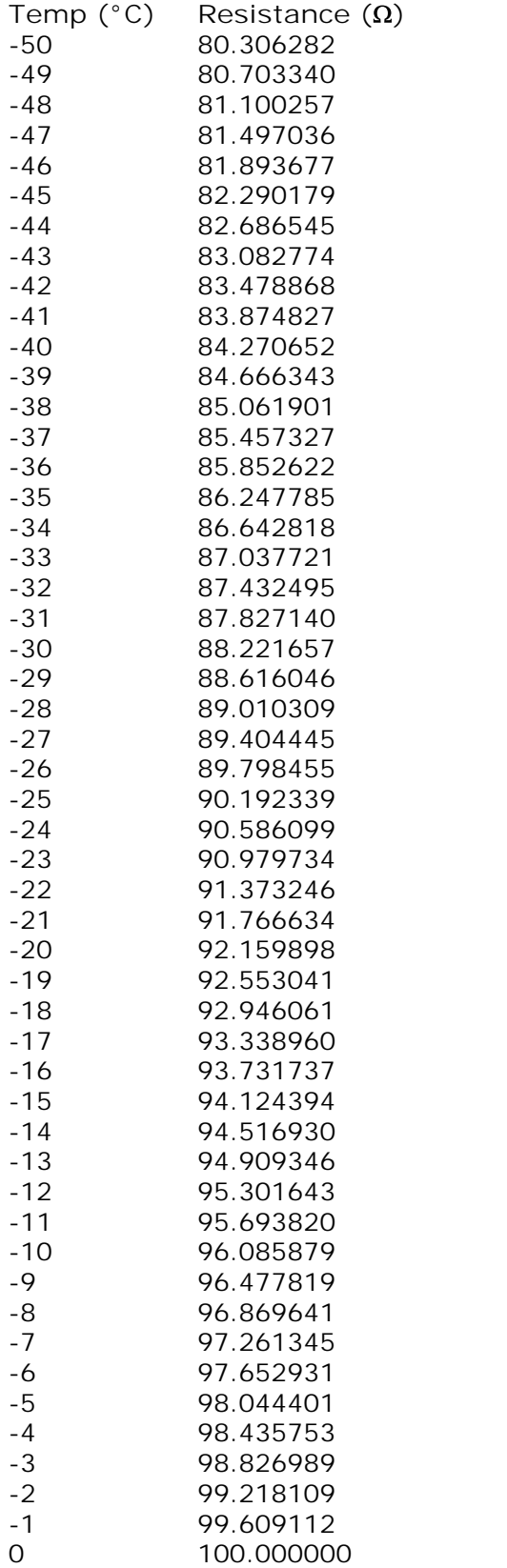

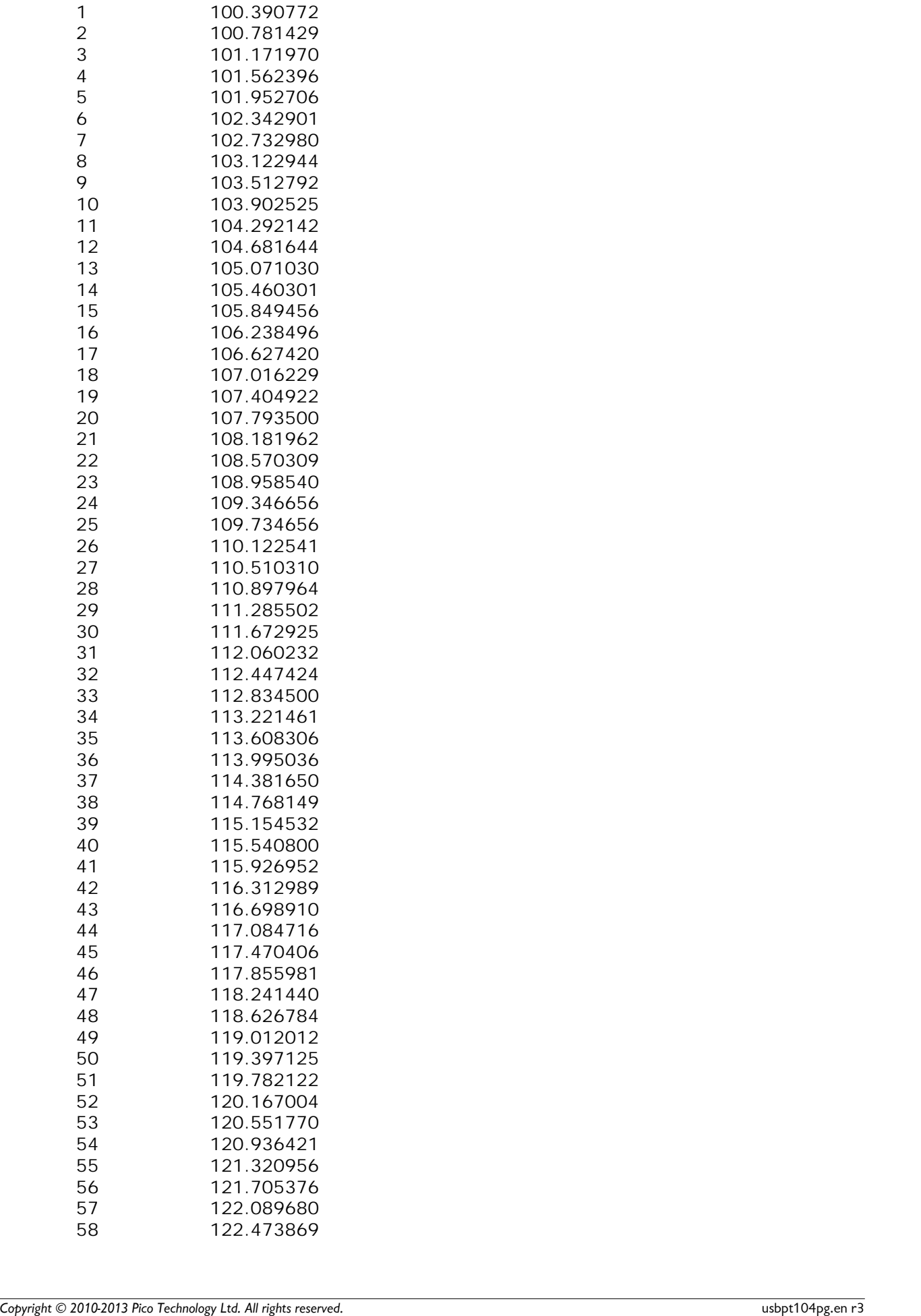

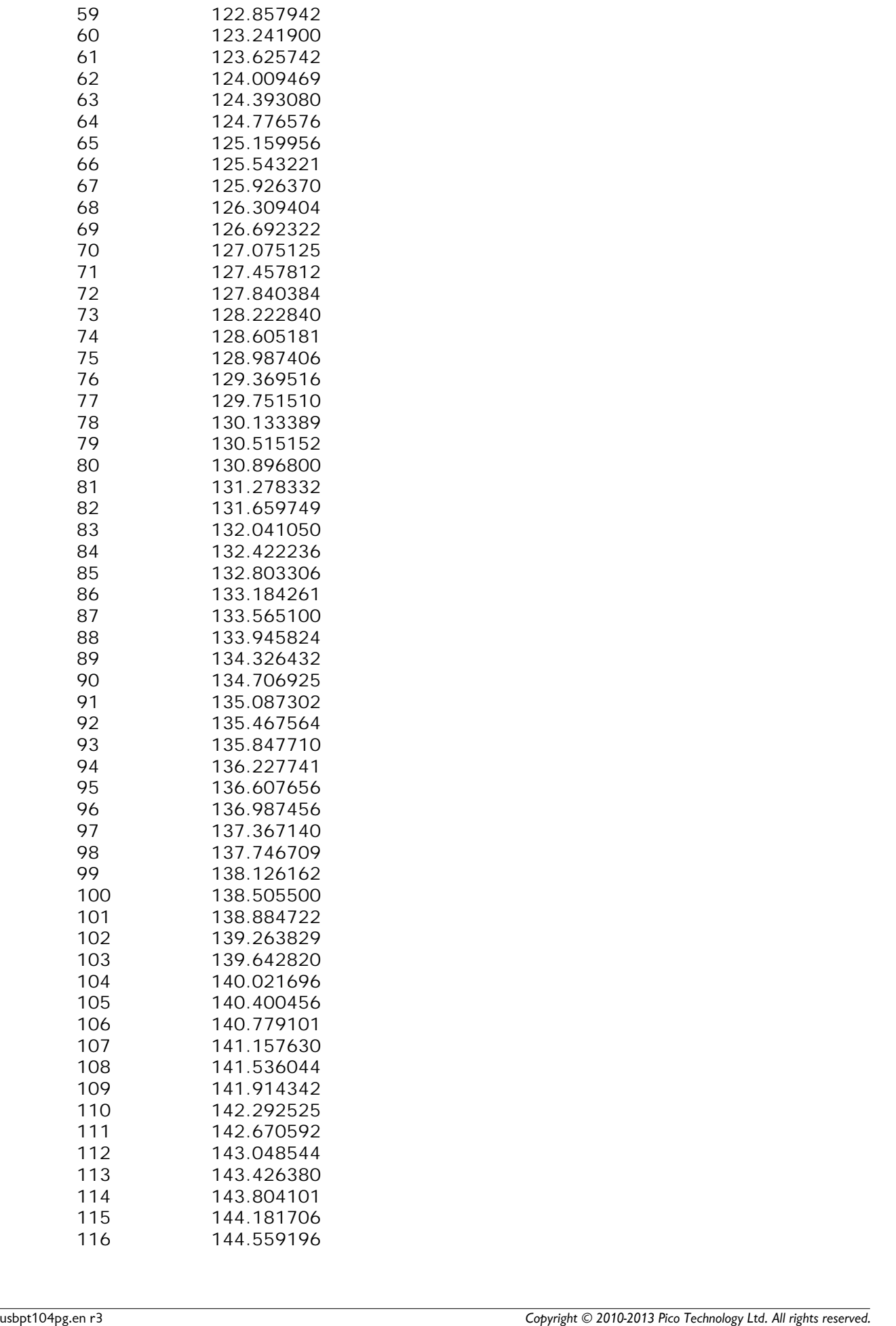

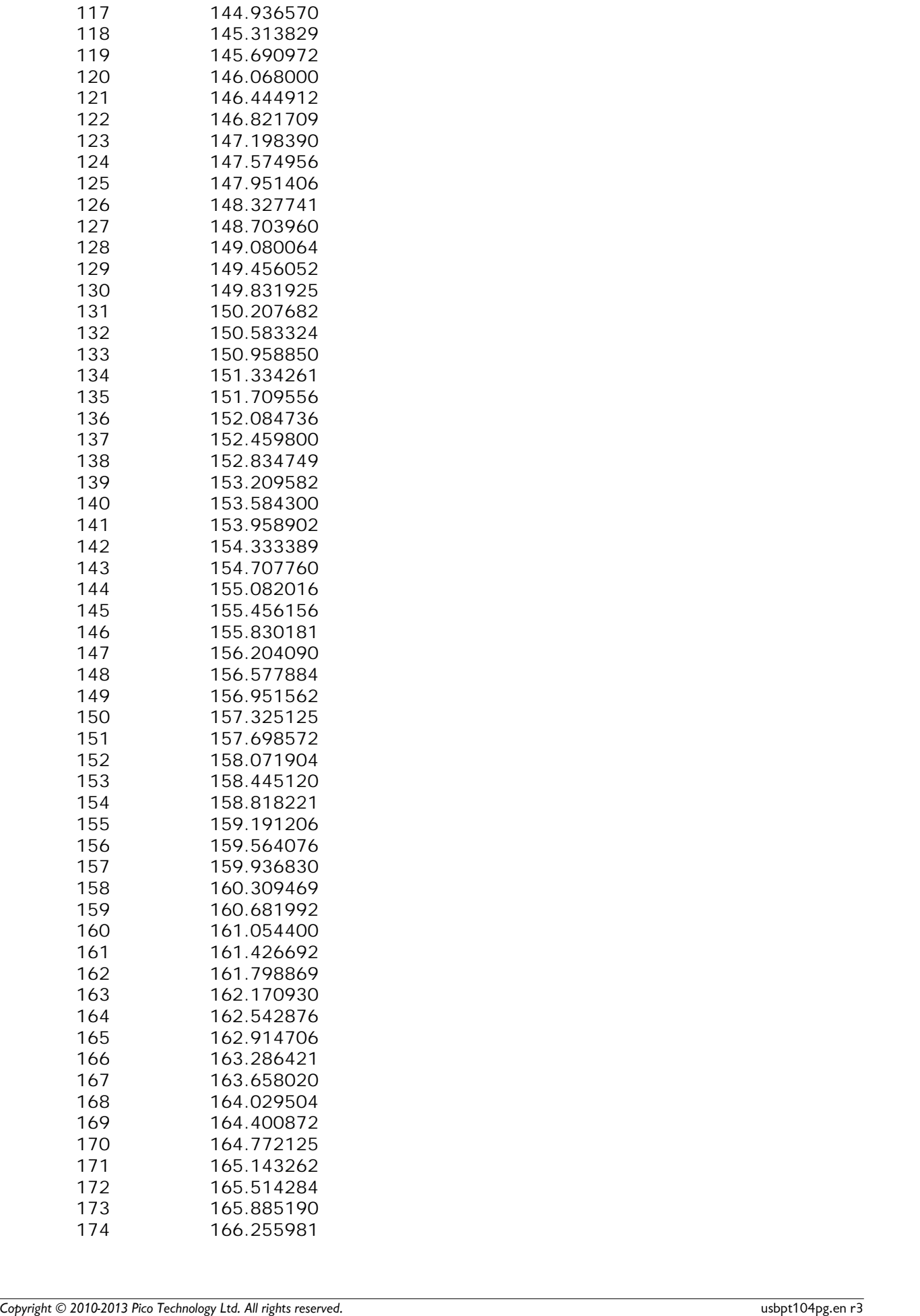

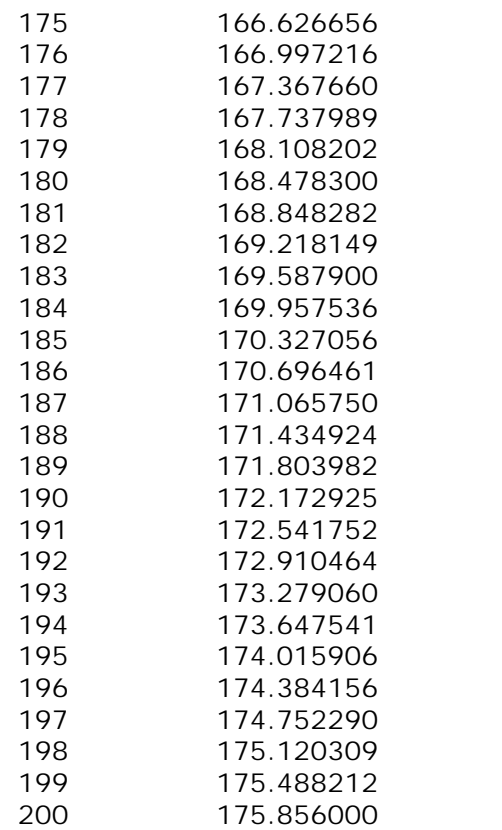

### Index

# B<sub>a</sub>

Batch number 3

# C

C 9 Calbration date 3 Channel setup 7 Closing a unit 2 COMMUNICATION\_TYPE type 8

# D<sub>a</sub>

Driver version 3

# E

Ethernet port 6 Excel 9

# H

Handle, obtaining 5 Hardware version 3

# I

Installation 2 IP address 6 IP details 5 IP\_DETAILS\_TYPE type 8

## K

Kernel driver version 3

### L

LabVIEW 9 Legal information 1 Lookup table 12

# M

Mains frequency 7

### O

Opening a unit 5

# S

Serial number 3

### U

USB version 3 USBPT104\_CHANNELS type 8 USBPT104\_DATA\_TYPES type 8 USBPT104\_MAX\_WIRES constant 8 USBPT104\_MIN\_WIRES constant 8 UsbPt104CloseUnit 2 UsbPt104Enumerate 3 UsbPt104GetUnitInfo 3 UsbPt104GetValue 4 UsbPt104IpDetails 5 UsbPt104OpenUnit 5 UsbPt104OpenUnitViaIp 6 UsbPt104SetChannel 7 UsbPt104SetMains 7

# V

Variant information 3

# W

Windows 8

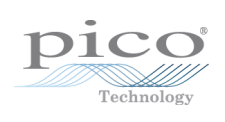

### Pico Technology

James House Colmworth Business Park ST. NEOTS Cambridgeshire PE19 8YP United Kingdom Tel: +44 (0) 1480 396 395 Fax: +44 (0) 1480 396 296 www.picotech.com

usbpt104pg.en r3 10.05.13<br>Copyright © 2010-2013 Pico Technology Ltd. All rights reserved.